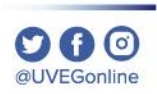

**COORDINACIÓN DE MESA DE AYUDA**

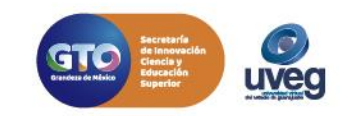

#### *MESA DE AYUDA*

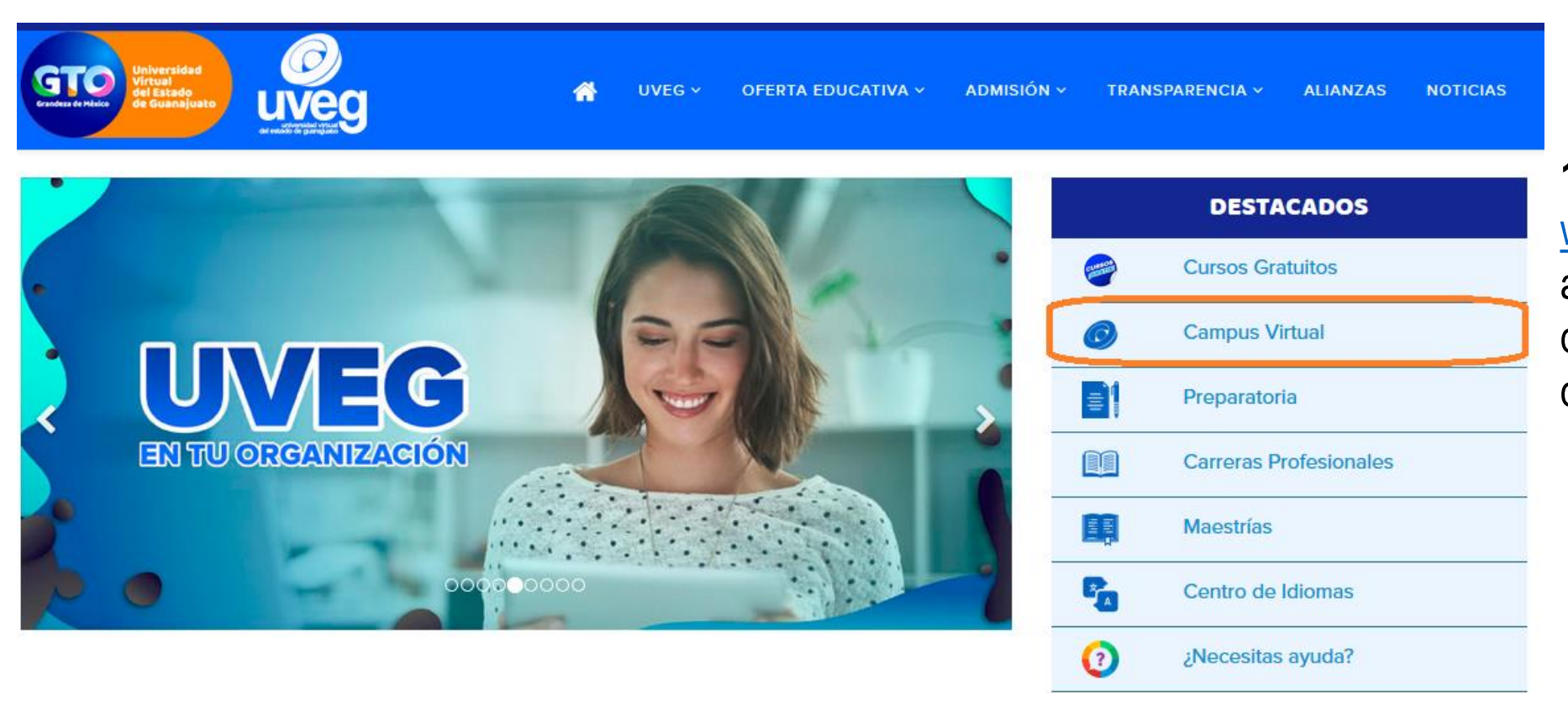

**1.** Desde tu navegador ingresa a [www.uveg.edu.mx](http://www.uveg.edu.mx/) y da clic en el apartado de **"Campus Virtual",** que se encuentra en la parte derecha de tu pantalla.

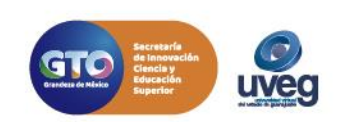

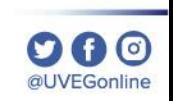

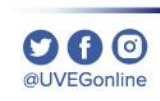

#### *MESA DE AYUDA*

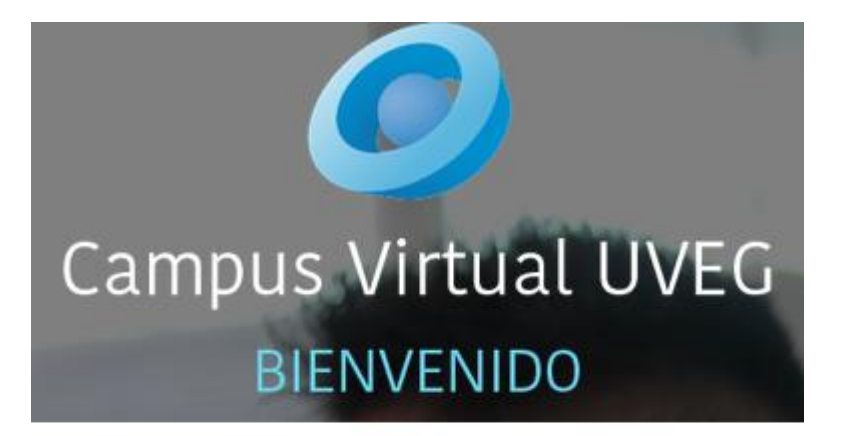

#### **Usuario**

Ingrese el usuario o matrícula

Contraseña

Ingrese la contraseña

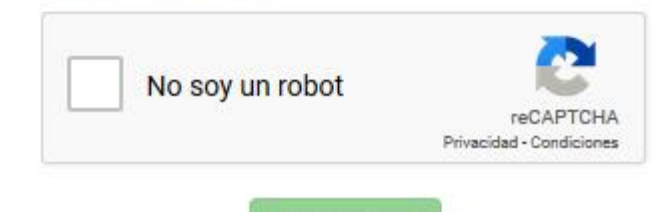

**INGRESAR** 

**2.-** Introduce tus datos de acceso (Usuario y Contraseña) que te fueron enviados previamente por correo electrónico, da clic en No soy un robot y enseguida presiona el botón **Ingresar**.

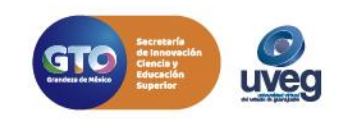

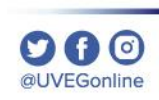

### *MESA DE AYUDA*

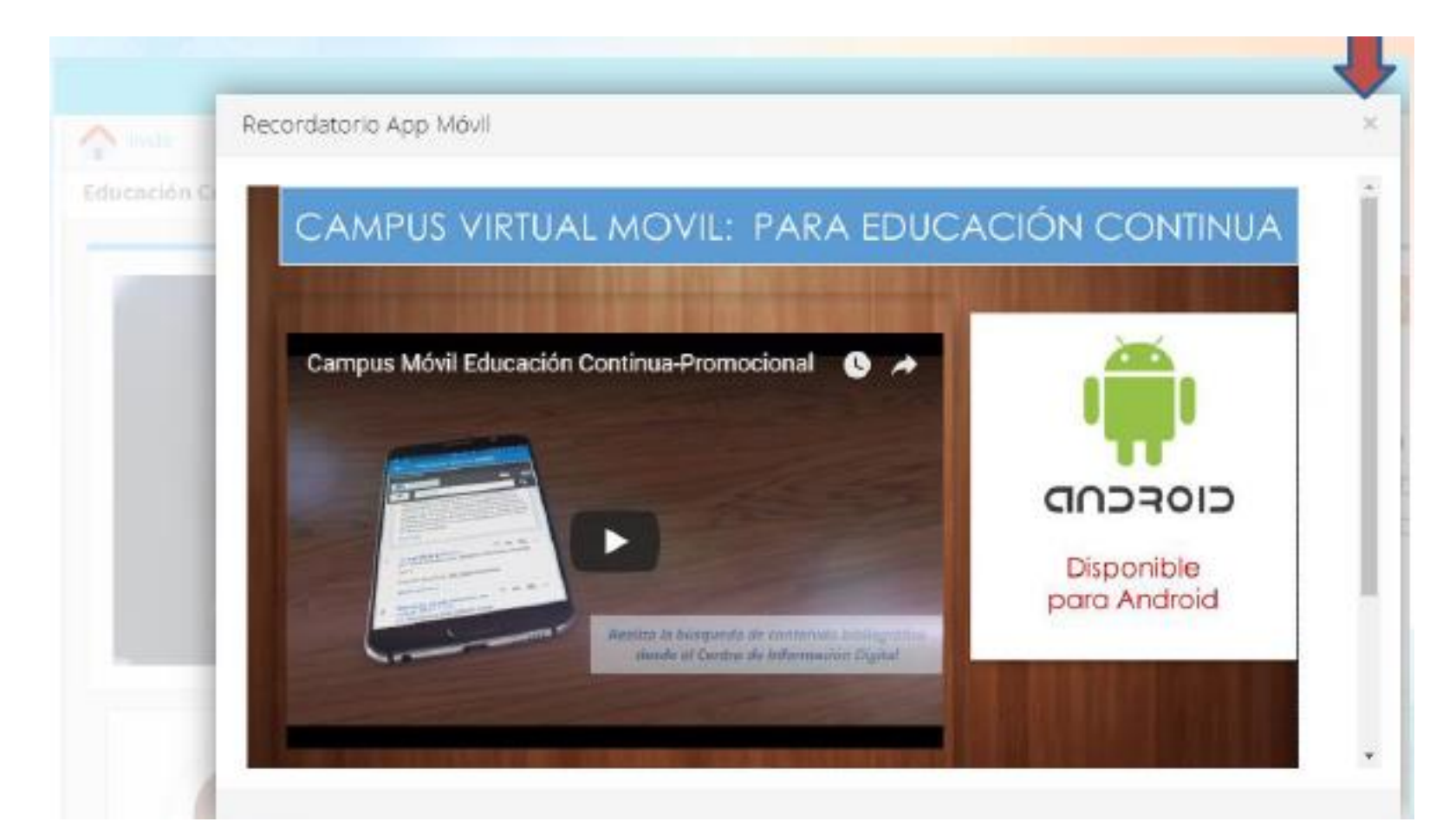

**3.** Al ingresar a tu Campus Virtual visualizarás varias ventanas de aviso, los cuales son importantes que revises.

Puedes cerrarlos dando clic en la X que se encuentra en la parte superior derecha.

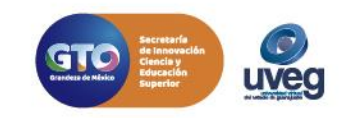

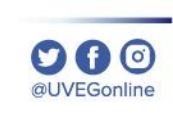

#### *MESA DE AYUDA*

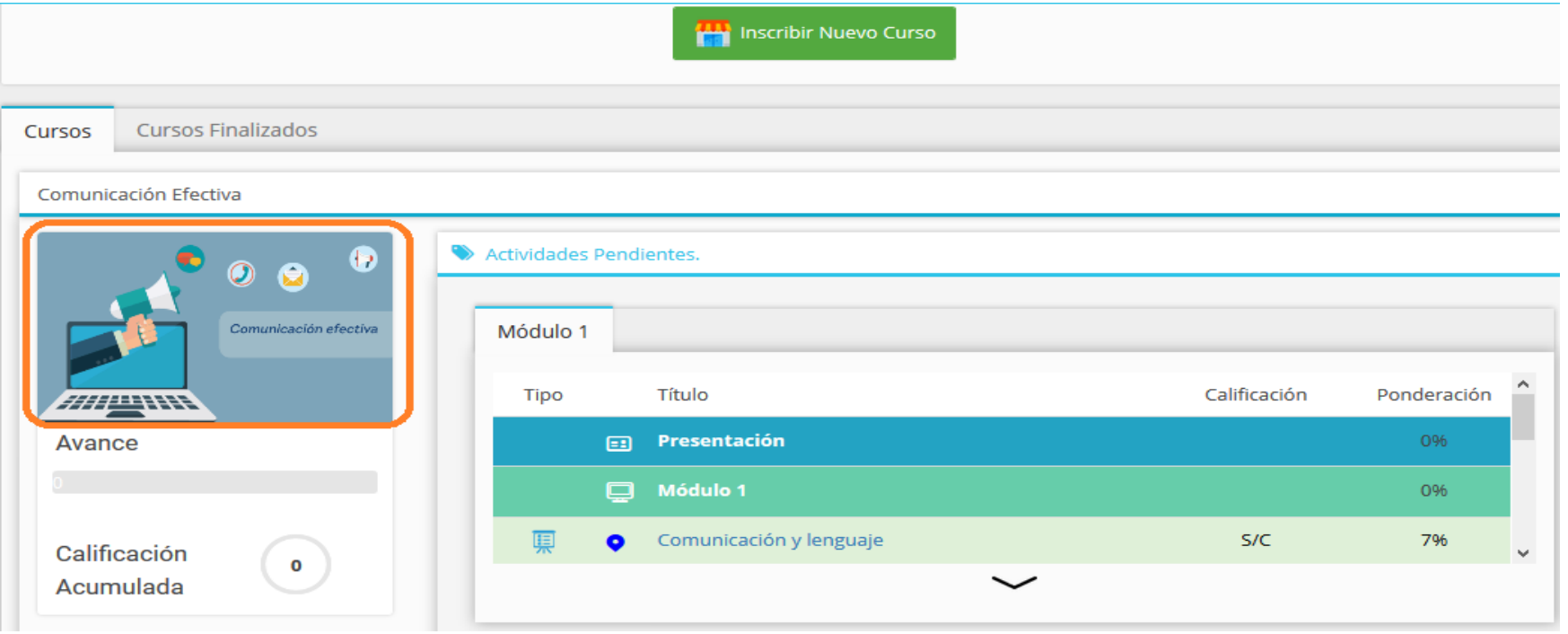

**4.** Encontrarás en la página principal de tu Campus Virtual el acceso a los CURSOs inscritos, para iniciar da un clic sobre la imagen y el nombre del CURSO.

![](_page_4_Picture_5.jpeg)

![](_page_5_Picture_1.jpeg)

#### *MESA DE AYUDA*

![](_page_5_Picture_3.jpeg)

**5.** ¡Listo! Ya puedes dar inicio a tus actividades.

![](_page_5_Picture_5.jpeg)

![](_page_6_Picture_1.jpeg)

*MESA DE AYUDA*

Si presentas alguna duda o problema, puedes contactar a Mesa de Ayuda en el horario de Lunes a Viernes de 08:00 a 20:00 hrs y Sábado de 08:00 a 16:00 hrs a través de los diversos medios.

**Correo electrónico:** mesadeayuda@uveg.edu.mx **Sistema de incidencias:** Desde el apartado de Mesa de Ayuda – Sistema de Incidencias de tu Campus Virtual. **Teléfono:** 800 864 8834

![](_page_6_Picture_5.jpeg)